# Xerox® XML Configuration Editor for Print Drivers Customer Tip

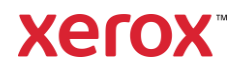

© 2021 Xerox Corporation. All rights reserved. Xerox®<sub>'</sub> AltaLink® and VersaLink® are trademarks of Xerox Corporation in the United States and/or other countries. BR29829

Other company trademarks are also acknowledged.

Dc11cc0474 Document Version: 33 (June 2021).

### <span id="page-2-0"></span>Preface

The Xerox® XML Configuration Editor for Print Drivers provides systems administrators with a convenient way to visually manage driver configurations for Xerox® Printing Devices without having to touch the underlying XML. The editor will create a commonly used feature configuration file which will allow the administrator to override any default from within a predetermined set of features and settings for Xerox® V3 and V4 Driver types (Traditional print drivers, Xerox® Global Print Driver and Pull Print Driver). Configuring Xerox® V4 Drivers requires the Xerox® Desktop Print Experience App. This commonly used feature set supports pre and post installation default updates.

### Contents

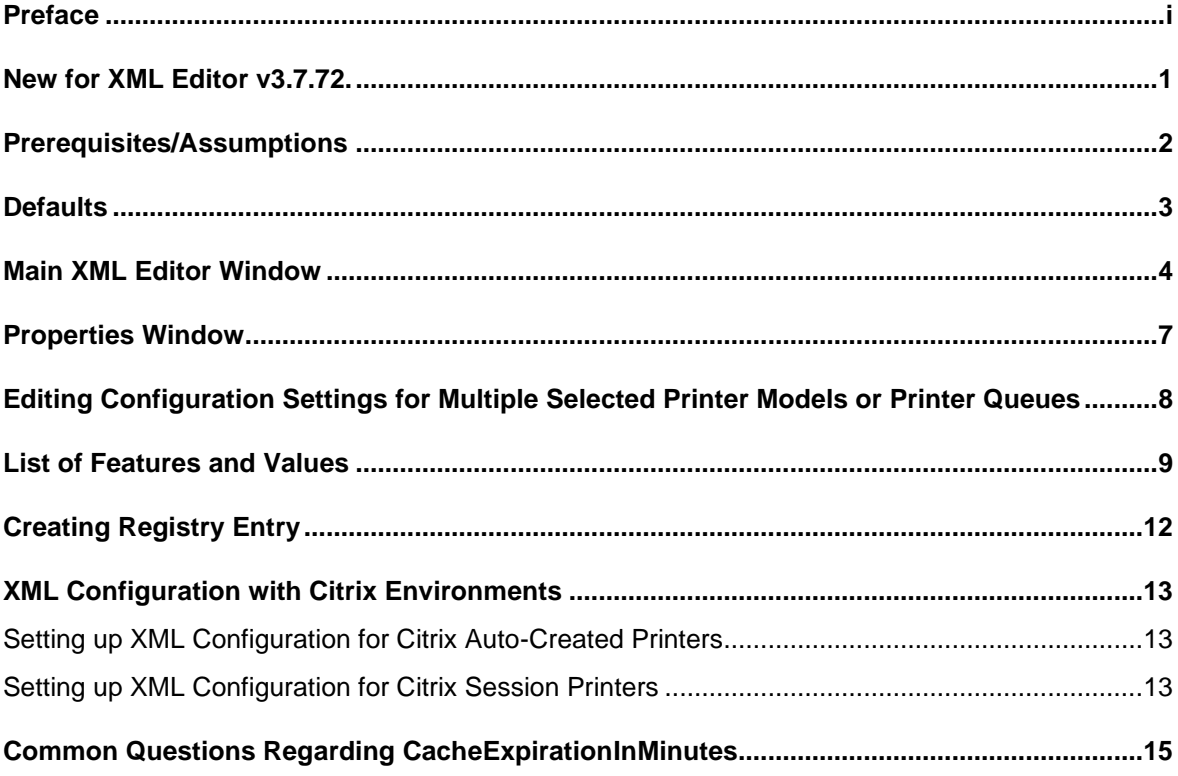

## <span id="page-4-0"></span>New for XML Editor v3.7.72.

- A new version was not released, this is the same version that was posted in December 2020.
	- Xerox® Internal defects were resolved in this version of the XML Editor.
	- No new features were added.
- **This document was updated to include steps on how to setup XML configuration within a Citrix environment.**

### <span id="page-5-0"></span>Prerequisites/Assumptions

- The new version of the editor (v3.7.72) was released in conjunction with the Xerox® Windows v3 Print Driver version 5.795.5.
- You may confirm the version of XML editor you are using by clicking on the Xerox® Logo within the application. Although this editor can be used with older releases, not all features are supported.
- When configuring a Xerox® Windows v4 Print Driver, version 7.59.0 or higher, the Xerox® Desktop Print Experience App, version 7.48.9 or higher must be installed.
- To run this application, the workstation must include Microsoft<sup>®</sup> .NET Framework version 4.0.30319 or greater.
- This document assumes that the user has successfully run the installer to extract the executable and placed it in a known location.
- The **software is available** at the following link: [http://www.support.xerox.com/support/global](http://www.support.xerox.com/support/global-printer-driver/file-download/enus.html?contentId=116479)[printer-driver/file-download/enus.html?contentId=116479](http://www.support.xerox.com/support/global-printer-driver/file-download/enus.html?contentId=116479)

### <span id="page-6-0"></span>**Defaults**

The Xerox® XML Configuration Editor for Print Drivers allows the administrator to select which features are configured within the driver. For some of the features there are three selections that control how the setting(s) is enforced. They are:

#### **Enforced Settings**

Enforced settings allow an administrator to supply a default value that will not be allowed to be overridden by the user, including within applications. This is the most restrictive level of enforcement.

#### **Enforced Defaults**

Enforced defaults allow an administrator to supply a default value that cannot be overridden by the user within Printing Preferences in the Printers and Scanners dialog. The user may change feature(s) while using an application.

#### **Standard Defaults (Listed as Default in pull-down menu)**

Standard defaults are settings defined as recommended by the administrator for the feature. These defaults may be overridden in the application and/or within Printing Preferences in the Printers and Scanners dialog. Changes cannot be made in Printer Properties/Printing Defaults. This is the least restrictive setting.

### <span id="page-7-0"></span>Main XML Editor Window

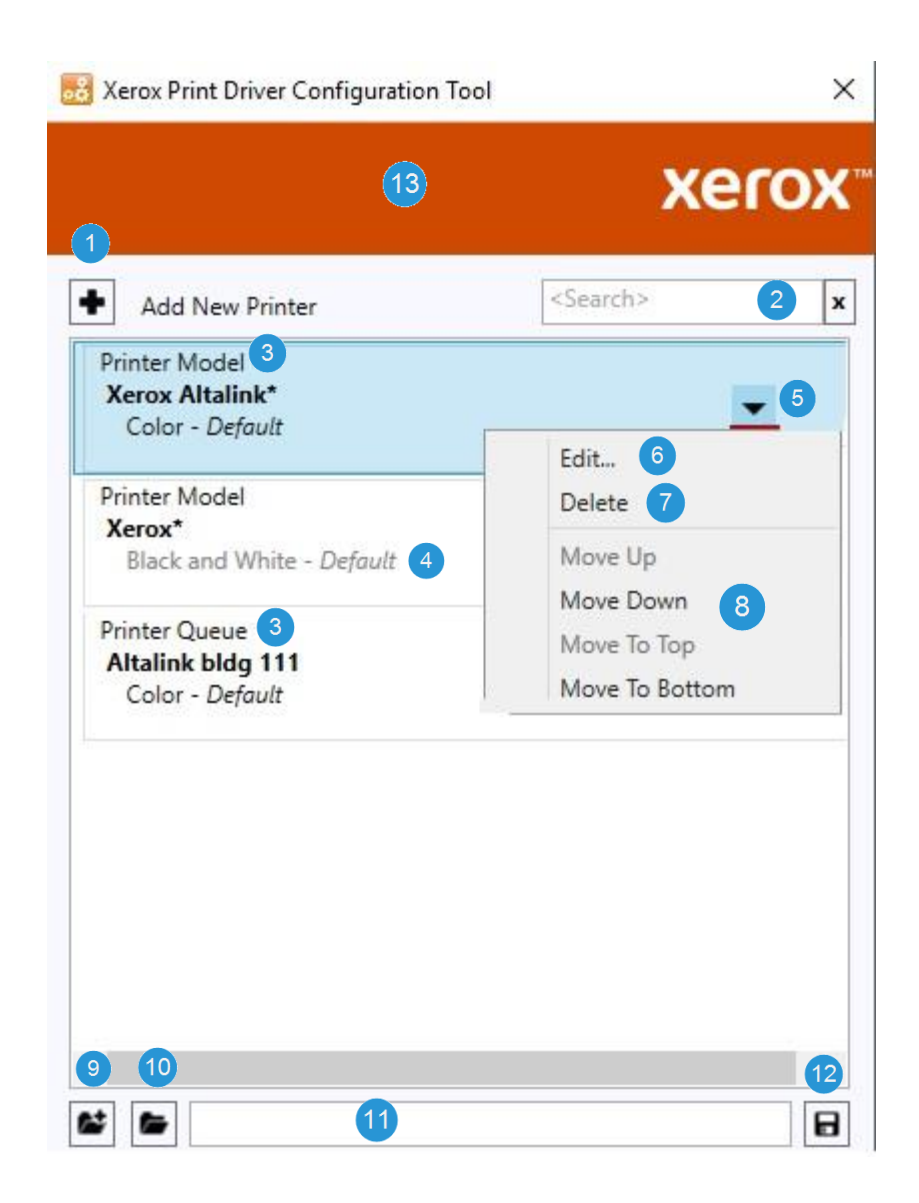

#### **Add New Printer**

Invokes the XML Properties dialog allowing the user to **define one or more new printer models\queues** and their configuration settings. Newly created printer configurations will be appended to the list as shown above.

#### **Search**

Allows a user to enter text for the purpose of filtering the list of configurations to show only those configurations that have the specified text. The search text will be matched against printer model\queue names in the list as well as any of the settings displayed in the list. Search terms are separated by spaces. The filtering is performed when the <Enter> key is pressed within this text box. Matches are only identified if all search terms are present in the configuration list item.

#### **Printer Model Name or Print Queue Name**

The name can be a specific printer model or printer queue. It may contain any number of wildcard '\*' characters so it can match multiple printer models or printer queues with a similar name. A printer queue name can be no more than 220 characters long. The tool supports creating a printer model and printer queue with the same name.

#### **Configuration Settings**

These are the settings that are associated with the printer model/queue.

If two or more configurations apply to a printer model or a printer queue then the configuration settings encountered first in the list will override any configuration settings lower in the list.

If a printer queue and printer model have the same name, the printer queue configuration settings take priority over the printer model configuration settings.

"Conflicting settings" are gray instead of black. These conflicting settings should be addressed by the user using one of the following methods:

- Reordering the items in the list.
- Changing or adding printer model\queue configurations.
- Doing nothing with the realization that some settings may not be applied to configurations.

In the above image the 'Xerox AltaLink\*'Color-Default setting conflicts with the Xerox\* Black and White – Default settings. Since 'Xerox AltaLink\*' appears higher in the list the Xerox<sup>®</sup> AltaLink devices will have the default value of color instead of the default value of black and white. Consequently, if 'Xerox\*' was moved up to the top of the list 'Xerox AltaLink\*' now default to black and white instead of color.

#### **Model Configuration Menu**

Contains selections allowing a user to edit, delete, or move items in the list.

#### **Edit**

While individual configurations can be edited in the XML Properties dialog simply by double-clicking on an item in the list, this menu selection is the only way to edit multiple selected items simultaneously. It can be used for single selections as well. Multiple selection of items in the list is done by holding down the [Ctrl] key and selecting the desired model configurations.

#### **Delete**

This is used to permanently remove configurations from the list. It can be done for single selections as well as multiple selections. Multiple selection of items in the list is done by holding down the [Ctrl] key and selecting the desired configurations. The [Delete] key serves the same purpose.

#### 8 **Move Selections**

Allows a user to move printer model/queue configurations up and down in priority. In the event of conflicting settings, items higher in the list take precedence over items lower in the list. This works only for single items and multiple select items as long as they are continuous (i.e. no unselected model configurations in between) otherwise, the move selections are disabled.

#### **New**

Clears the current list of printer model/queue configurations and prompts to save, if any changes have been made. It also clears the current configuration file path.

### 10 Load

Loads an existing configuration file. If a file has already been loaded the user will be prompted to save the current file before the new one is loaded.

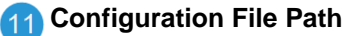

Path of the most recently loaded/saved configuration file.

### **12 Save**

Creates a common configuration file with the current values. The driver requires that the commonly used configuration file is named "CommonConfiguration.xml". XML configuration will not work correctly if the name of the CommonConfiguraiton.xml file is changed.

**Note:** To address the possible desire to define multiple configuration files (example: for different departments or office locations; not for individual print models), each file would need to reside in a different folder.

### **About**

Clicking on the red Xerox® Banner opens an "About" window that includes copyright and editor software version number.

### <span id="page-10-0"></span>Properties Window

The following image shows the XML Properties dialog as it appears after the user selects the "Add New Printer" button or has chosen a single printer model/queue configuration to edit. Within this dialog the user can add/edit/remove configuration settings for a printer model/queue.

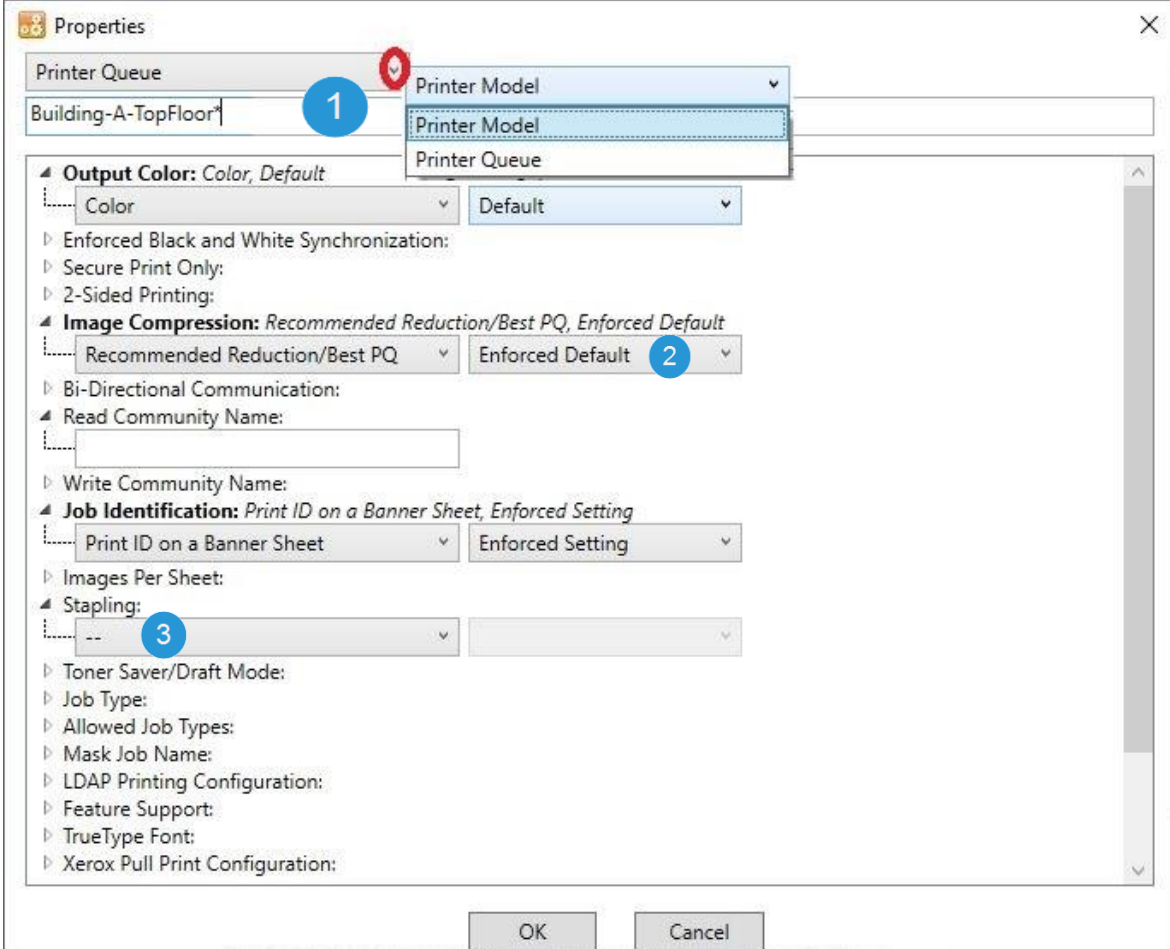

#### **Printer Model\Printer Queue Dropdown & Name Text Box**

When creating a new configuration, the admin selects either Printer Model or Printer Queue to configure. The 'name' text box is empty when adding a new printer configuration. It displays the currently selected printer model\queue's name when editing an existing configuration. The user can rename an existing printer model\queue.

#### **Setting Restrictions**

If a feature has two dropdown lists as part of their configuration selection the first dropdown displays the values available to be configured for the feature. The second dropdown allows the user to determine what restrictions are placed on that feature. The restriction values are: "Default", "Enforced Default" or "Enforced Setting". Not all settings have a restriction type.

#### **Features Not Configured** 3

Features that are not configured are indicated by two dashes (--).

# <span id="page-11-0"></span>Editing Configuration Settings for Multiple Selected Printer Models or Printer Queues

The following image shows the Properties dialog as it appears when the user has selected multiple printer models to edit. Within this dialog, the user can add/edit configuration settings that will affect all selected printer models\printer queues.

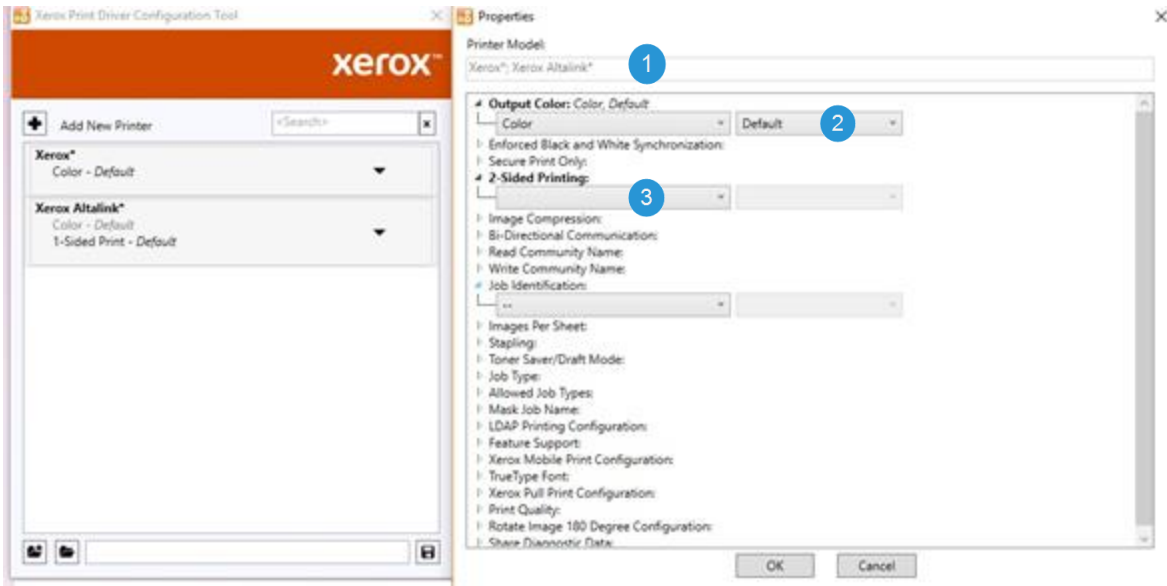

#### **Printer Models or Printer Queues**

 $\mathcal{P}$ 

 $3<sup>°</sup>$ 

When editing multiple printer model\printer queue configurations, the selected printer models are displayed. The name field is read-only.

#### **Settings That are the Same Between Selected Printer Models\Printer Queues**

Settings that are the same between all selected printer model\printer queue configurations will have the current value displayed. Any changes made to these settings will apply to all selected printer model\printer queue configurations.

#### **Settings That Differ from Selected Printer Models\Printer Queues**

Settings that differ between selected printer models\printer queues are displayed without a value in the drop down. This signifies that each printer model\printer queue configuration will retain its original value unless the user changes the setting. All selected printer model\printer queue configurations will be set to the new value.

## <span id="page-12-0"></span>List of Features and Values

**Important:** Features delineated with **(v3)** are not applicable to the Xerox® V4 Print Drivers and Xerox® Desktop Print Experience App.

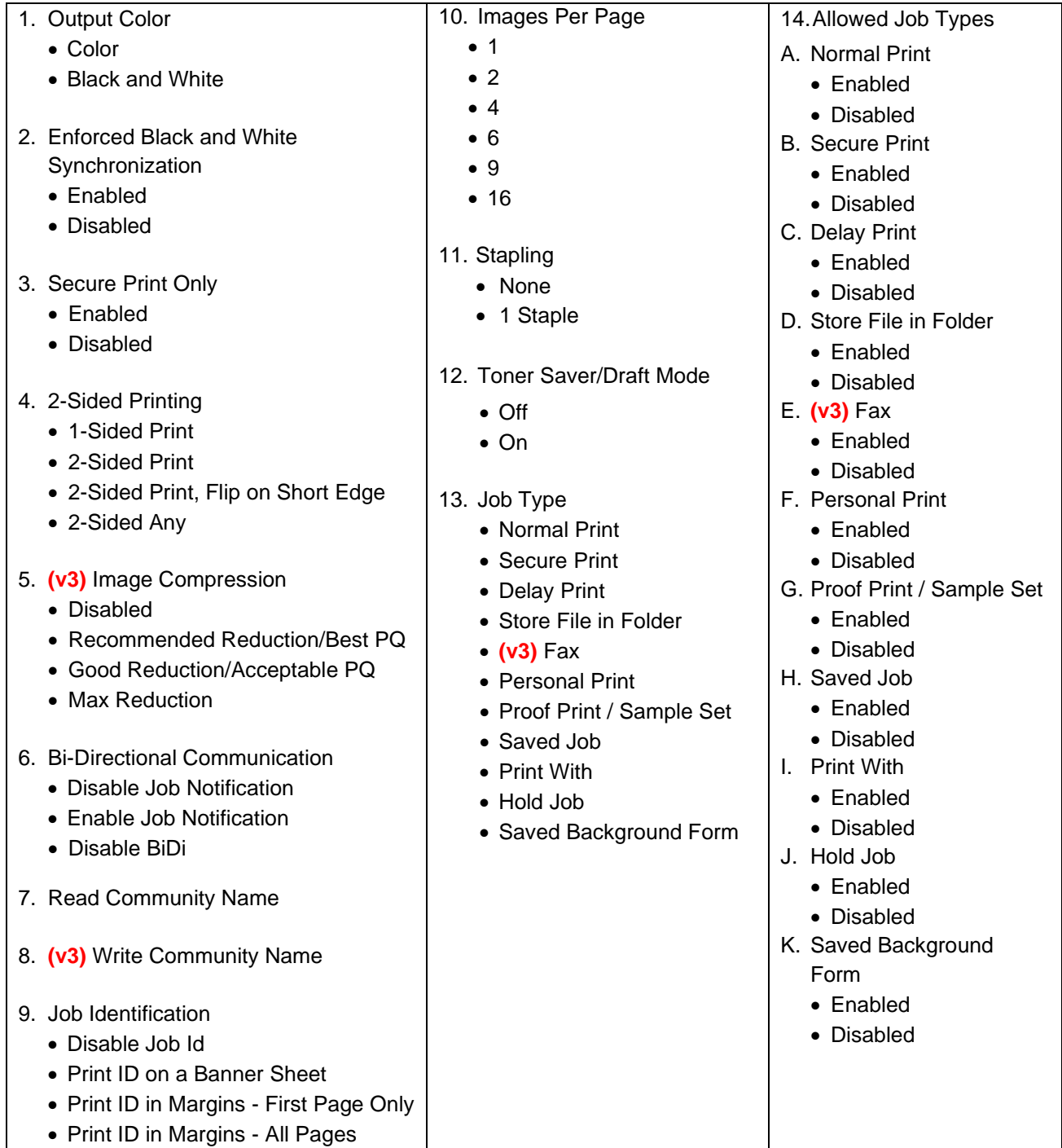

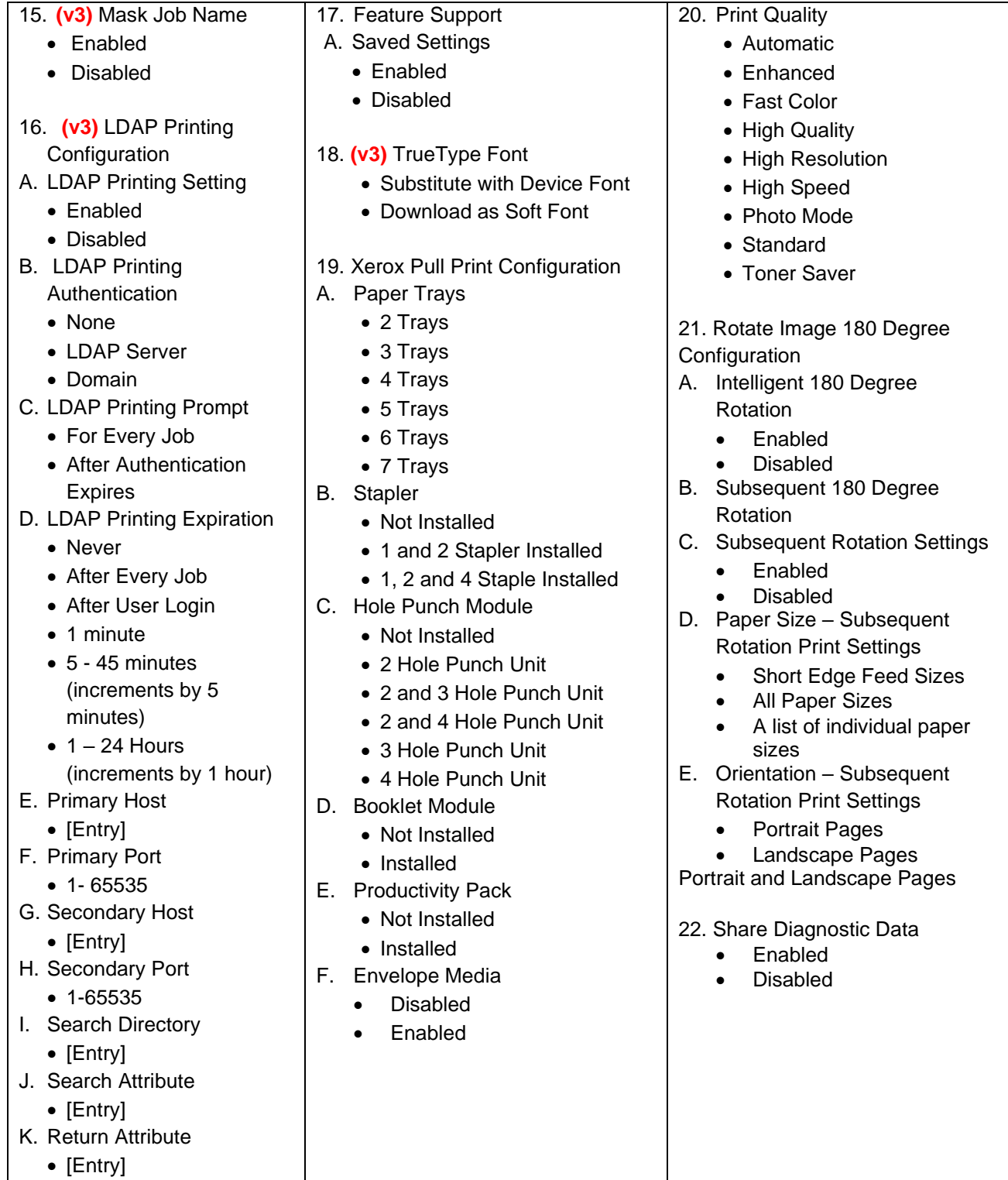

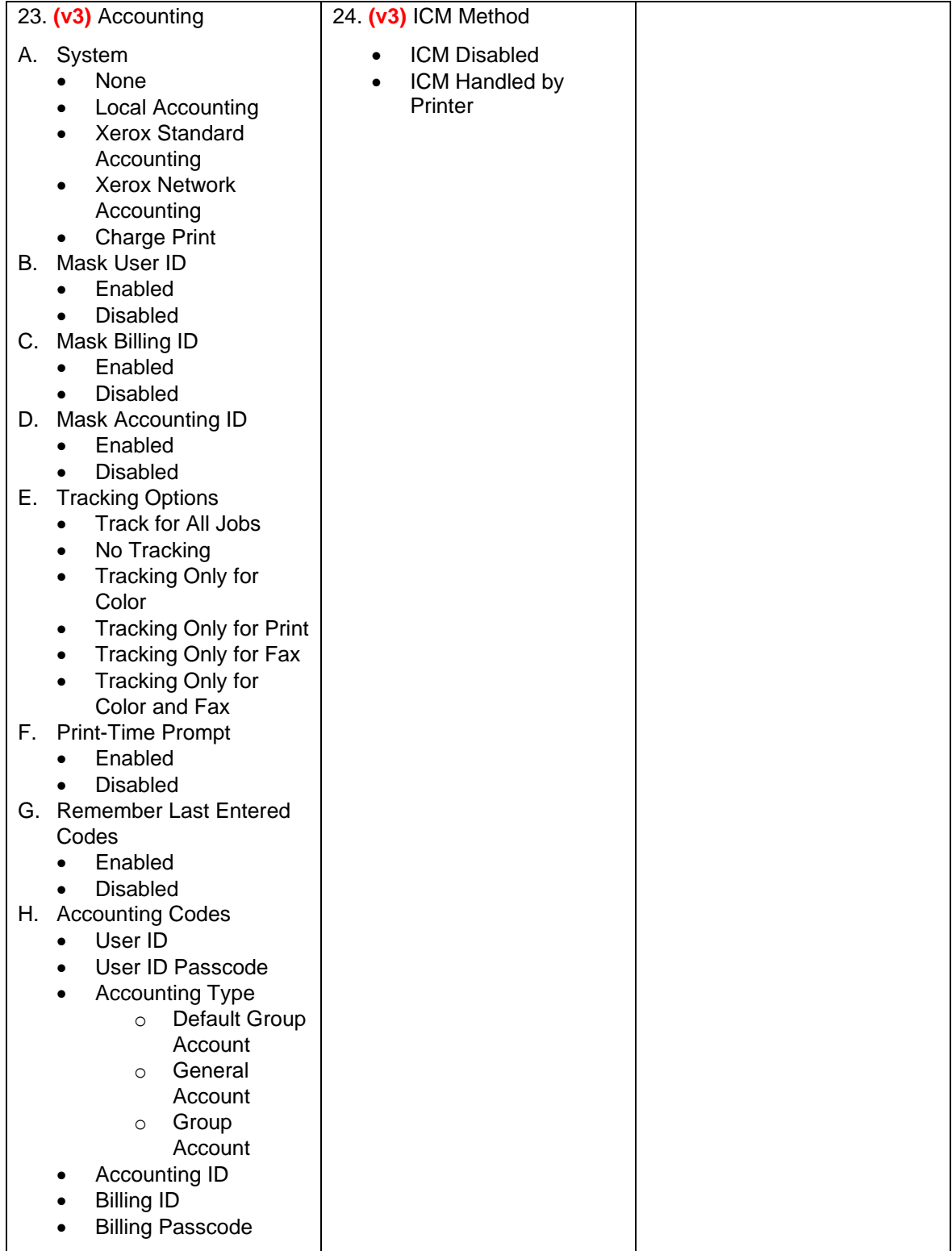

# <span id="page-15-0"></span>Creating Registry Entry

A registry entry that specifies the location of the configuration file, is the key to allowing administrators to configure drivers without breaking the Microsoft WHQL certification. The Xerox® XML methodology supports the following print configurations:

### • **Server/Client**

The XML Registry keys are configured on a Print Server. The XML settings are applied to the server print queue and then are propagated to end users' workstations (client).

**Note:** The time it takes to propagate print drivers and their settings from the Print Server to the Client may vary. Xerox® does not have control over the propagation; it is controlled by the Operating System.

#### • **Client Only**

XML Registry keys are configured on a local workstation. The XML settings are applied to a single workstation. There is no propagation.

**Caution:** Before proceeding with these changes, Xerox® highly recommends that the registry be backed up and the changes be tested in each unique environment prior to rollout. Xerox<sup>®</sup> is not responsible for any changes you may make to your operating system.

- 1. Open Registry Editor.
- 2. Go to the following location within the registry:
	- [HKEY\_LOCAL\_MACHINE \Software\Xerox\PrinterDriver\V5.0\]
- 3. Create a new **Key** called **Configuration**. The registry key should now be: [HKEY\_LOCAL\_MACHINE \Software\Xerox\PrinterDriver\V5.0\Configuration]
- 4. Within the Configuration key create a new **String Value** with the following name: **RepositoryUNCPath.**

In the 'Value data' field enter a single path to the .xml file's location. The location may be a server's share or local pc's folder (Example: C:\MyDefaults or \\file-server\shared folder). This field does not support the configuration of multiple paths.

**Note:** The RepositoryUNCPath should not include "CommonConfiguration.xml" at the end of it.

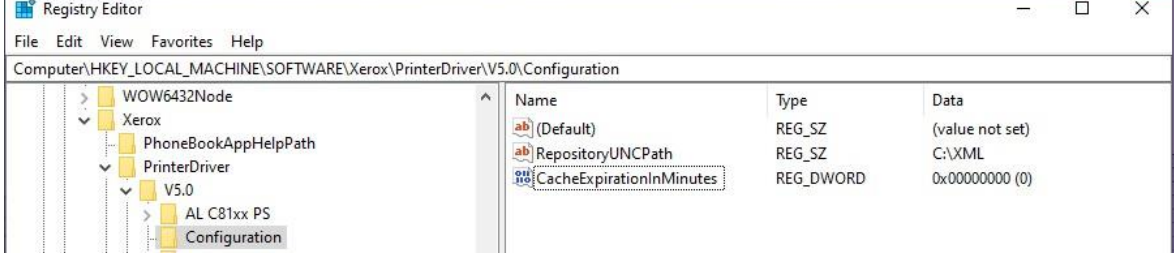

5. An **optional DWORD Value** with the name **CacheExpirationInMinutes** can also be added to the Configuration key.

If the **CacheExpirationInMinutes** key is not created the default is set to 1440 minutes (24 hours).

If the **CacheExpirationInMinutes** key is set to 0 (zero) the driver will check the configuration every time printer properties are accessed, which may affect driver response.

6. Exit the windows registry.

# <span id="page-16-0"></span>XML Configuration within Citrix Environments

### <span id="page-16-1"></span>Setting up XML Configuration for Citrix Auto-Created Printers

### **Important points when setting up XML Configuration for Citrix Auto-Created printers**

- XML Configuration should be setup on both Citrix servers and on clients.
- XML Configuration should be setup on clients before creating Xerox<sup>®</sup> Printers.
- XML Configuration should be setup on Citrix XenApp servers before the Xerox® Print Driver is added and before users log into Citrix sessions.

#### **Step 1 - Setup XML Configuration on each Citrix server**

These steps need to be performed on any Citrix server that auto-creates Xerox® Printers.

- 1. Add the '**Configuration**' key containing *CacheExpirationInMinutes* and *RepositoryUNCPath* to each server's registry.
- 2. Place "CommonConfiguration.xml" in the path specified in *RepositoryUNCPath.*
- 3. Add the Xerox® Print Driver to the Citrix server.

#### **Step 2 - Setup XML Configuration on each client**

- 1. Add the '**Configuration**' key containing *CacheExpirationInMinutes* and *RepositoryUNCPath* to each client's registry.
- 2. Place "CommonConfiguration.xml" in the path specified in *RepositoryUNCPath.*
	- a. The "CommonConfiguration.xml" file on the client **must match** the "CommonConfiguration.xml" file on the Citrix Server.
- 3. Create printers with the Xerox® Print Driver.
	- a. The print driver on the client **must match** the print driver installed on the Citrix Server.

### <span id="page-16-2"></span>Setting up XML Configuration for Citrix Session Printers

#### **Important points when setting up XML Configuration for Citrix Session printers**

- XML Configuration should be setup on both Citrix servers and on print servers.
- XML Configuration should be setup on print servers before creating Xerox<sup>®</sup> Printers.
- XML Configuration should be setup on Citrix XenApp servers before the Xerox® Print Driver is added and before users log into Citrix sessions.
- XML Configuration does not need to be setup on clients if no Xerox® Print Drivers are installed on them.

#### **Step 1 - Setup XML Configuration on each Citrix server**

- 1. Add the '**Configuration**' key containing *CacheExpirationInMinutes* and *RepositoryUNCPath* to each server's registry.
- 2. Place "CommonConfiguration.xml" in the path specified in *RepositoryUNCPath*.

3. Add the Xerox® Print Driver to the Citrix server.

#### **Step 2 - Setup XML Configuration on each print server**

- 1. Add the '**Configuration**' key containing *CacheExpirationInMinutes* and *RepositoryUNCPath* to the print server's registry.
- 2. Place "CommonConfiguration.xml" in the path specified in *RepositoryUNCPath*.
	- a. The "CommonConfiguration.xml" file on the print server **must match** the "CommonConfiguration.xml" file on the Citrix Server.
- 3. Create printers with the Xerox® Print Driver.
	- a. The print driver on the print server **must match** the print driver installed on the Citrix Server.

## <span id="page-18-0"></span>Common Questions Regarding **CacheExpirationInMinutes**

**Question:** Does CacheExpirationInMinutes impact XML when configuring a **Xerox® V4** print drivers?

**Answer:** The CacheExpirationInMinutes value has no effect on the Xerox® V4 Print Drivers and Xerox® Desktop Print Experience App.

**Question:** Is XML invoked every time the **Xerox® V3** print driver properties is opened regardless of if the CacheExpirationInMinutes setting is configured?

**Answer:** The first time the Xerox® V3 Print Driver reads the CommonConfiguration.xml file from the RepositoryUNCpath it will load all the values from the file and update in the cache. The driver will read from the cache until the Cache Expiration In Minutes value times out. If the configuration file is modified prior to the cache expiration, the cache is automatically updated.

**Question:** Does the "timer" for CacheExpirationInMinutes restart each time the **Xerox® V3 P**rint Driver is invoked?

**Answer:** No. Cache expiration time starts when the print dialog is invoked and stores this time in registry. If the cache is updated in between (due to an update to the configuration file), the expiration time is initialized again.

**Question:** Does XML ever run as a background process when configuring the **Xerox® V3** Print Driver?

#### **Answer:** No.

**Question:** Does XML ever run as a background process when configuring the **Xerox® V4** Print Driver?

**Answer:** Yes, when exiting device properties due to a change in printer model or port. It only runs for a few seconds.